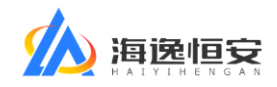

# 海翼云招采平台

# 使用帮助

(投标单位版)

海逸恒安项目管理有限公司

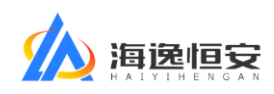

## 目录

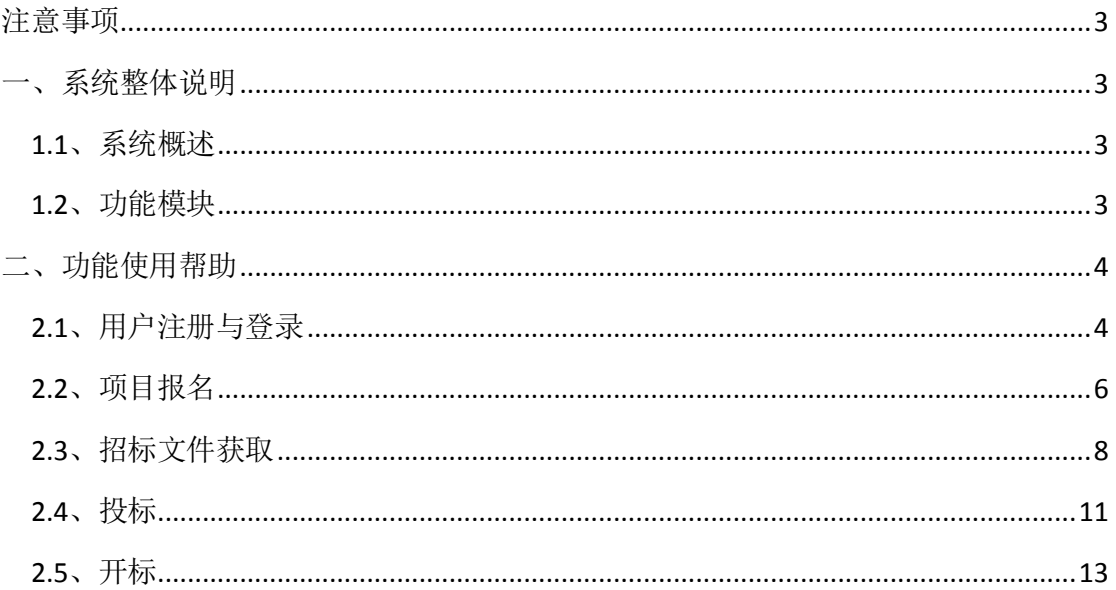

文件版本: V1.3 文件更新日期: 2021-03-30

#### 第2页共15页

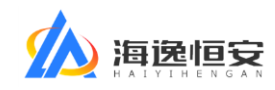

# <span id="page-2-0"></span>注意事项

为保证最好的使用效果,请使用 360 浏览器或 360 极速双核浏览器的极速模 式使用本系统。

[点击查看如何切换到极速模式](http://se.360.cn/v6/help/help5.html)

## <span id="page-2-1"></span>一、系统整体说明

## <span id="page-2-2"></span>**1.1**、系统概述

《海翼云招采平台》是一套电子招投标平台,投标单位通过本系统可以进行 网上报名、招标文件购买、上传投标文件和投标保证金交款凭证、开标签到、唱 标结果签字确认等操作。

### <span id="page-2-3"></span>**1.2**、功能模块

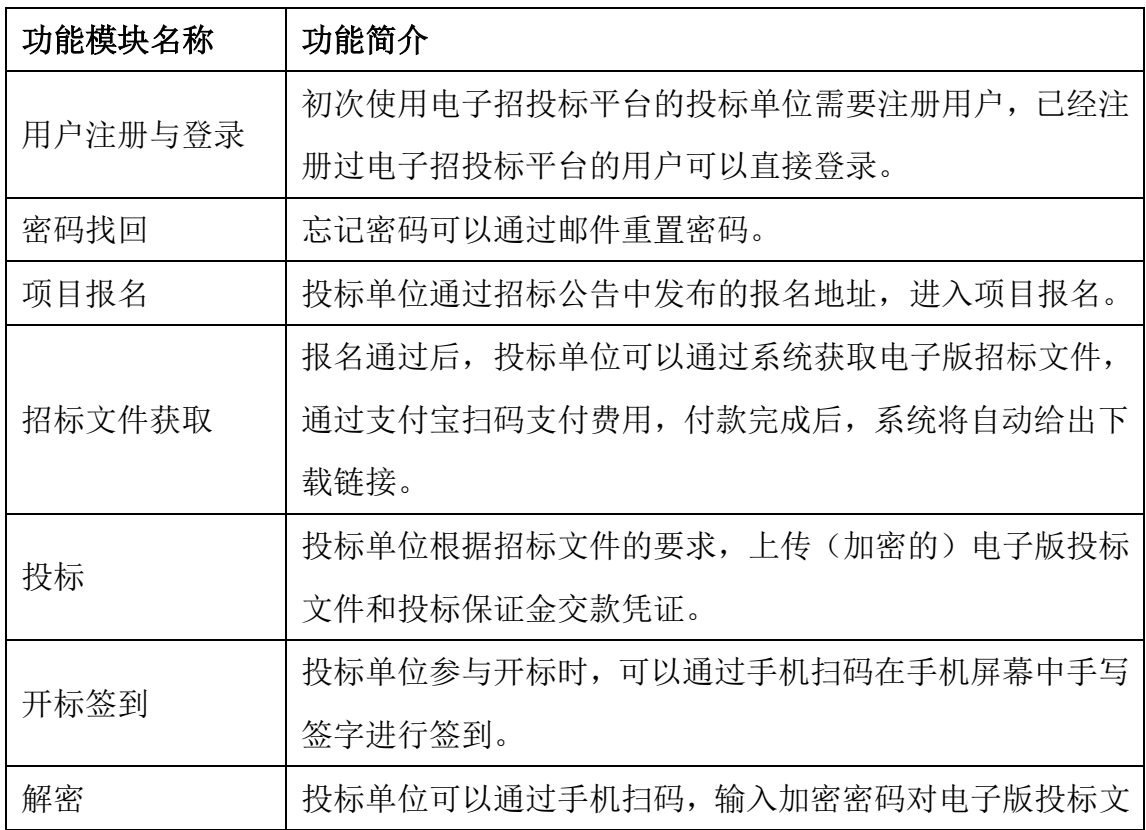

#### 第 3 页 共 15 页

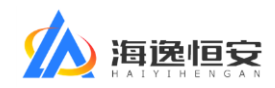

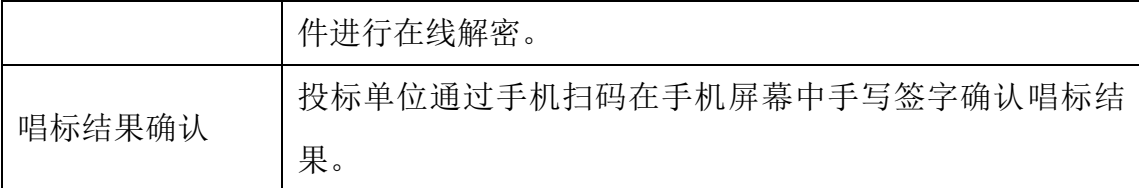

## <span id="page-3-0"></span>二、功能使用帮助

## <span id="page-3-1"></span>**2.1**、用户注册与登录

初次使用电子招投标平台的投标单位需要注册用户,已经注册过电子招投标 平台的用户可以直接登录。如下图:

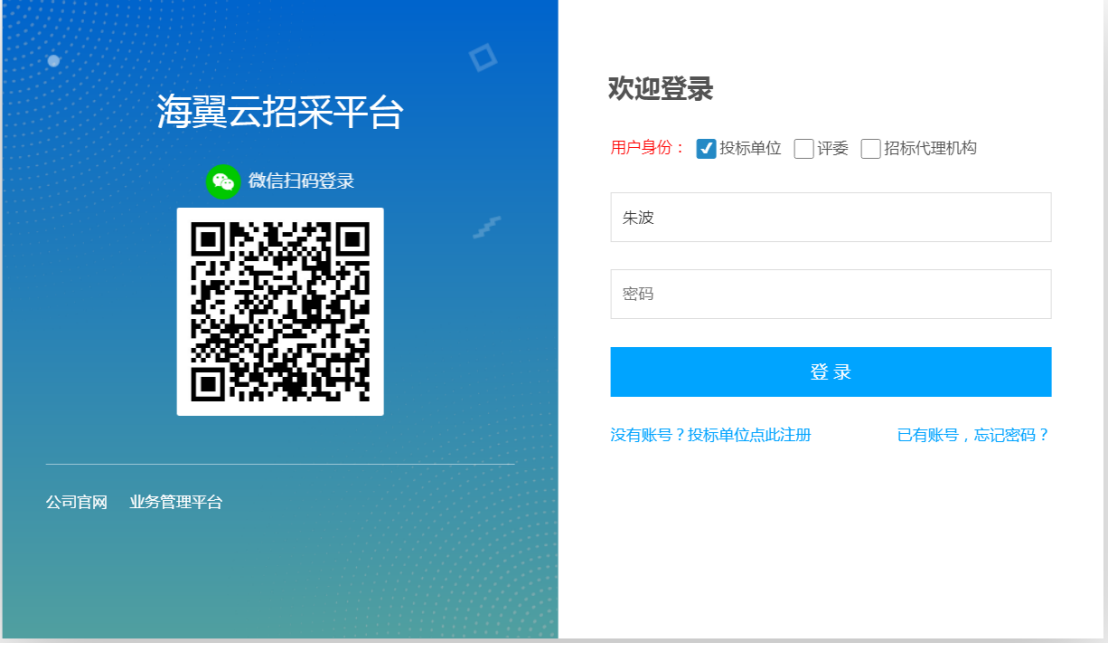

如果已有账号,输入用户名密码、用户身份选择"投标单位"直接登录。如 果没有账号,点击图中的"没有账号?投标单位点此注册"蓝色链接进行注册。 注册功能如下图:

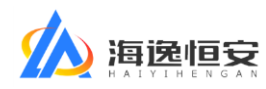

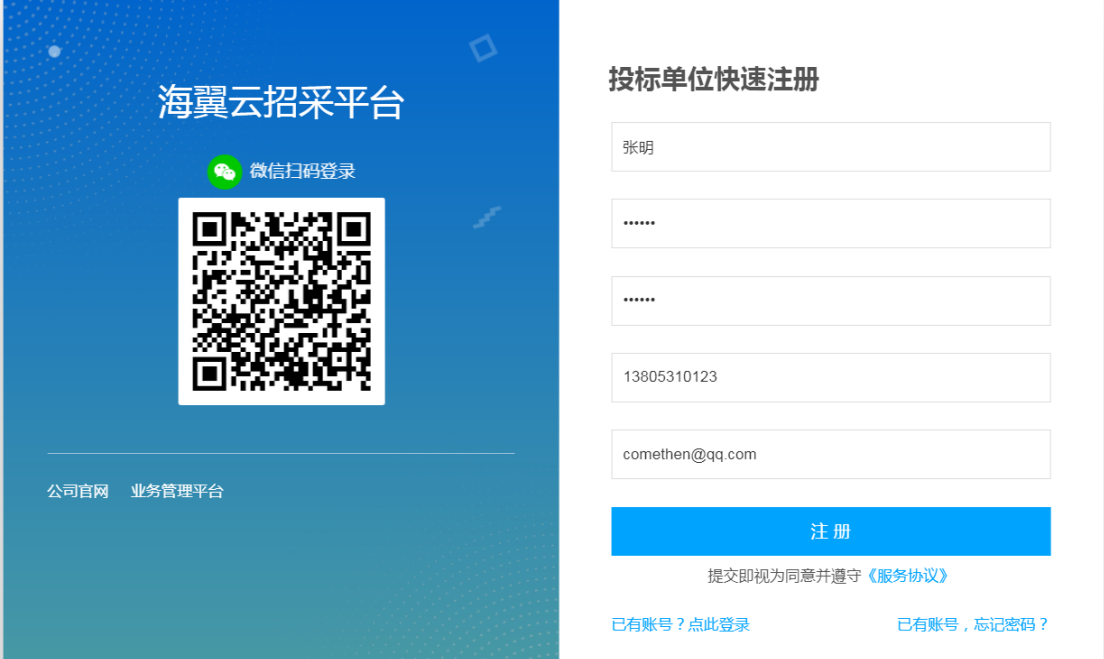

填写注册信息,点击"注册"按钮完成注册,注册信息无需审核。注册成功 后,系统会发送一封邮件到注册时填写的邮箱。为保证账号安全,请务必正确填 写手机号和邮箱。密码请设置 6 位数以上中英文混合密码。

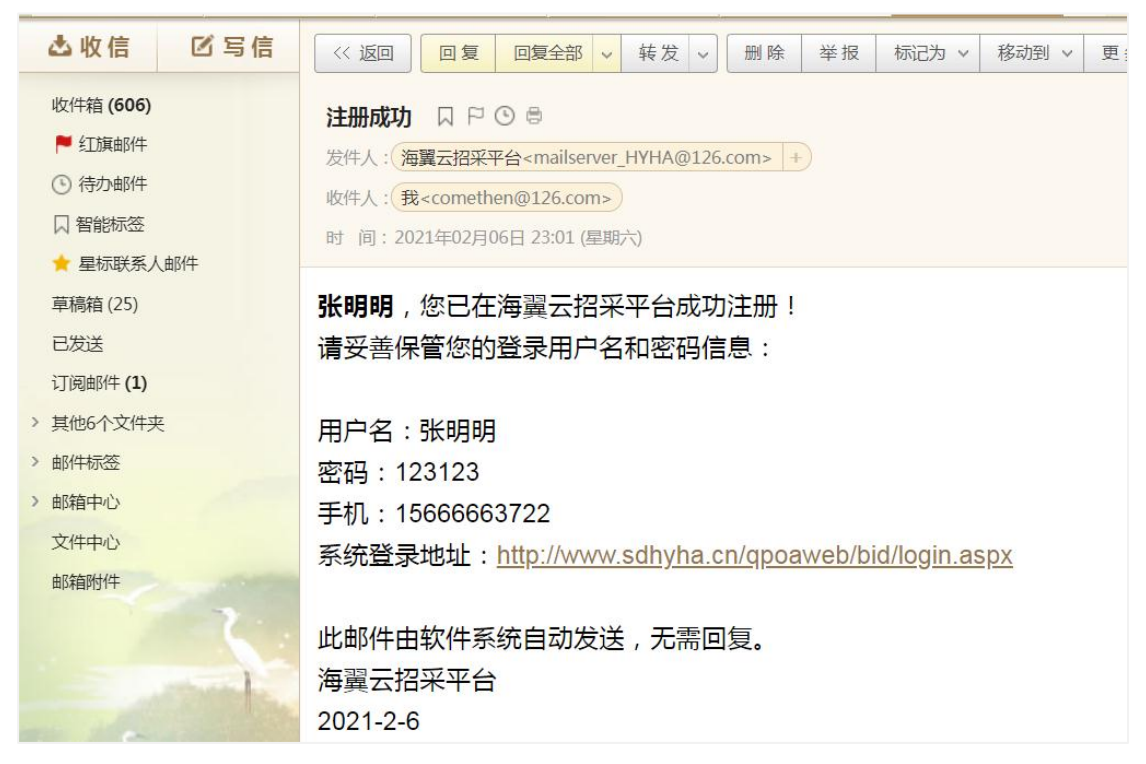

如忘记密码, 在系统登录窗口点击右下角的"己有账号, 忘记密码?"蓝色 链接找回密码,输入注册的邮箱地址可以获取用于重置密码的邮件,点击邮件中 的重置密码链接可以重置密码。

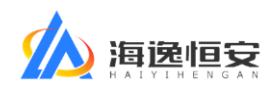

登录成功后显示系统桌面,如下图:

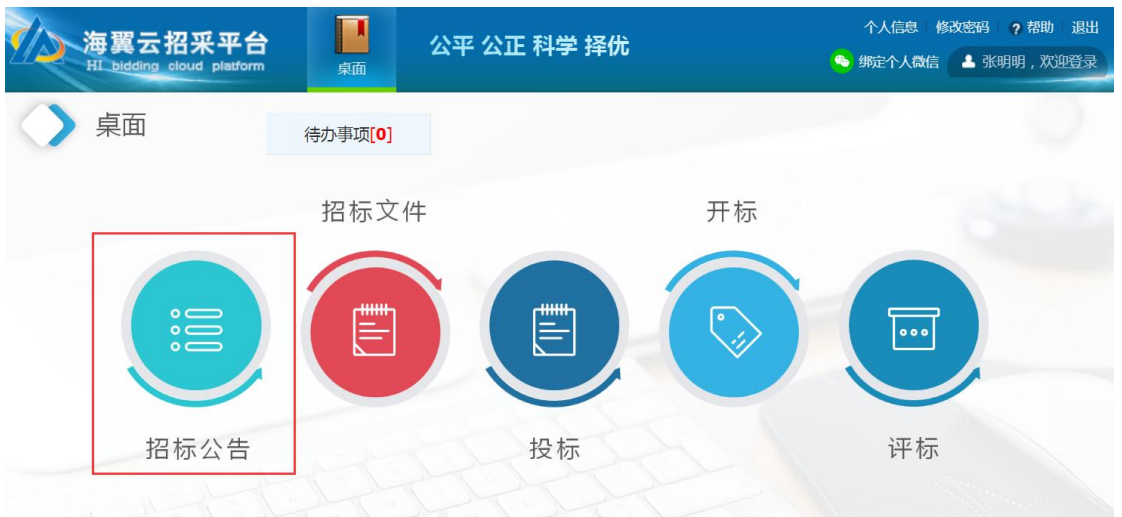

#### 右上角功能说明:

修改密码:修改新密码;

帮助:下载帮助文档;

退出:注销退出本系统。为保证账号安全,不使用系统时请及时退出。

绑定个人微信:绑定微信后,可以使用微信扫码登录系统,接收系统消 息,请及时绑定。

#### 桌面功能说明:

招标公告:查看招标公告,进行项目报名; 招标文件:购买招标文件; 投标:上传投标文件、投标保证金交款凭证; 开标:查看自己参与的项目的开标状态; 评标:投标单位没有此功能的使用权限。

## <span id="page-5-0"></span>**2.2**、项目报名

将招标公告中发布的报名地址复制到浏览器打开,进入项目报名。如果当前 没有登录,需要先登录系统;如果您已经登录,将直接进入报名功能。

注册与登录方法见 2.1[、用户注册与登录。](#page-3-1)登录系统后点击"招标公告",找 到您要报名的项目,点击"报名"填写报名信息。具体操作如下图:

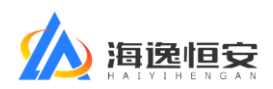

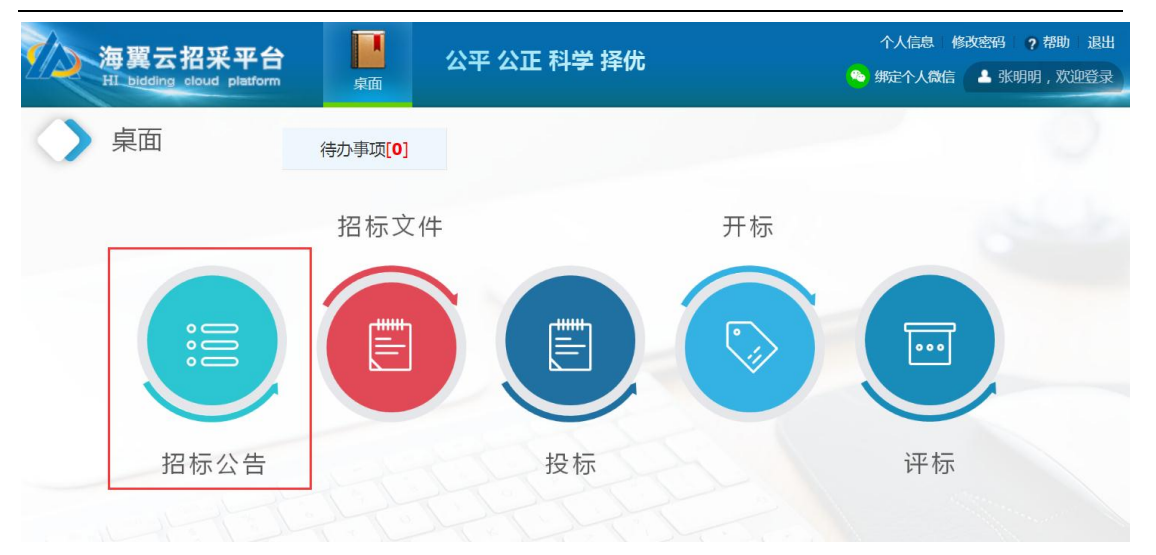

点击招标公告,找到您要报名的项目,点击报名按钮进入报名页面:

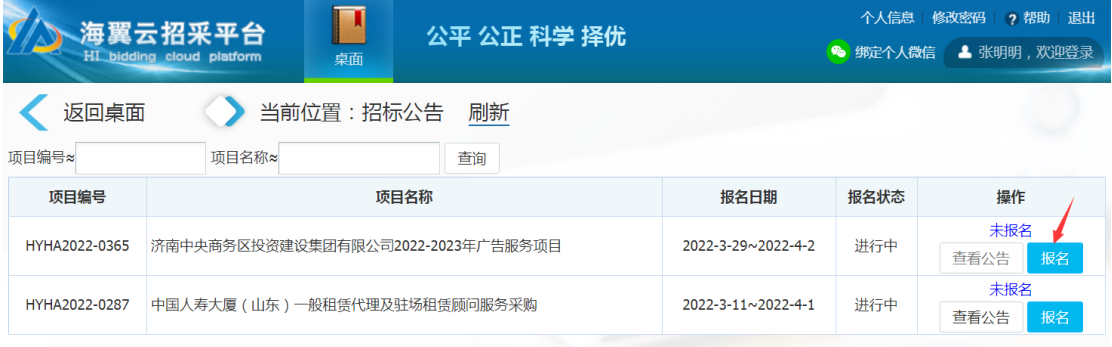

#### 请根据要求填写报名页面的各项信息:

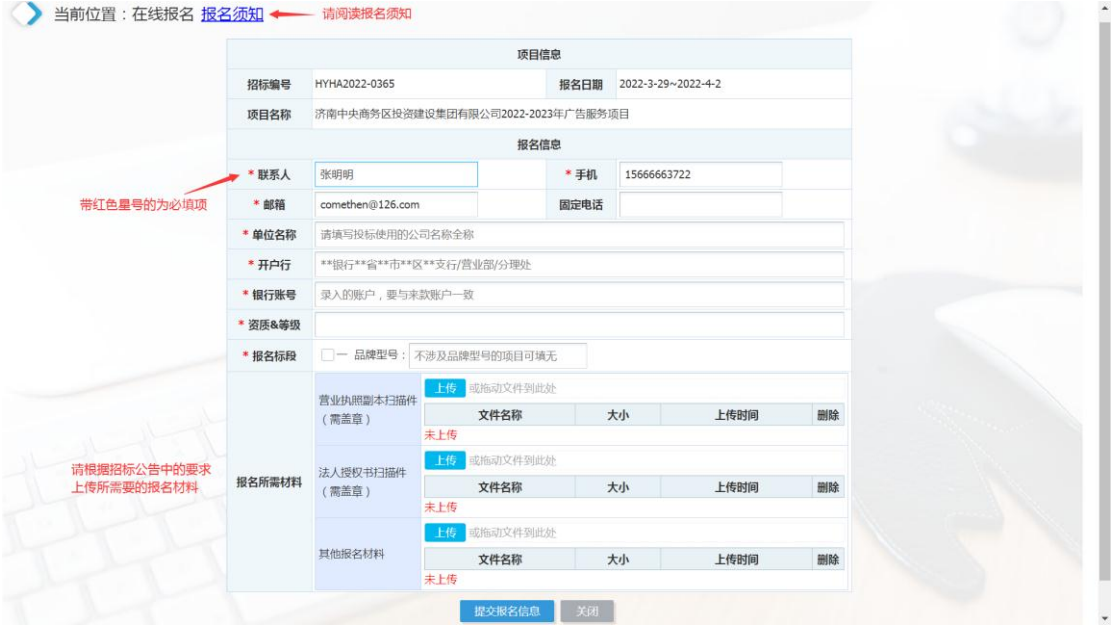

填写报名信息时,带有红色星号\*的为必填项。填写完成点击提交,提交成 功后,请等待招标代理机构项目经理审核。

第 7 页 共 15 页 请关注邮件提示,如报名信息不符合要求可能会在审核时被招标项目经理退

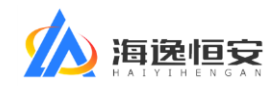

回,您将收到被退回的邮件提示。

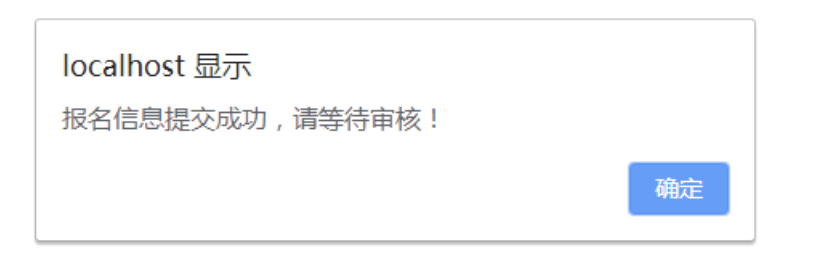

此时,再进入系统的招标公告节点,可以看到您所报名的项目状态为"已报 名待审核"。如下图:

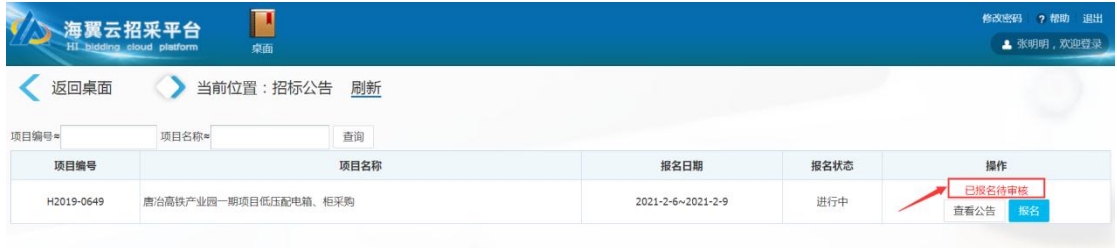

报名信息审核通过后,报名信息状态改变为"报名已通过",表示您的报名 信息已通过审核。如下图:

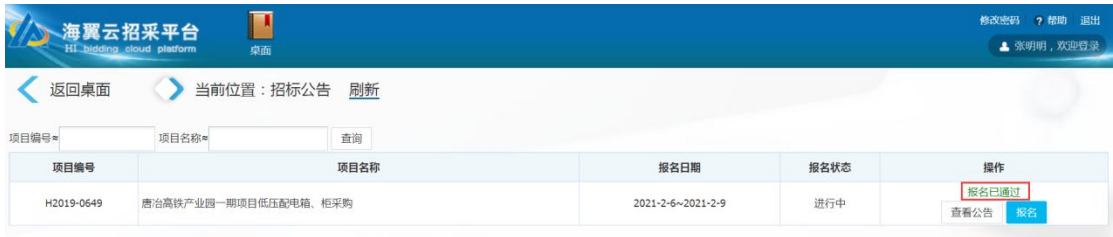

## <span id="page-7-0"></span>**2.3**、招标文件获取

到达招标文件发售起始时间后,登录本系统,点击系统桌面的"招标文件", 自助购买电子版招标文件。如下图:

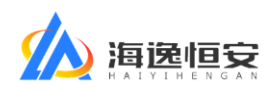

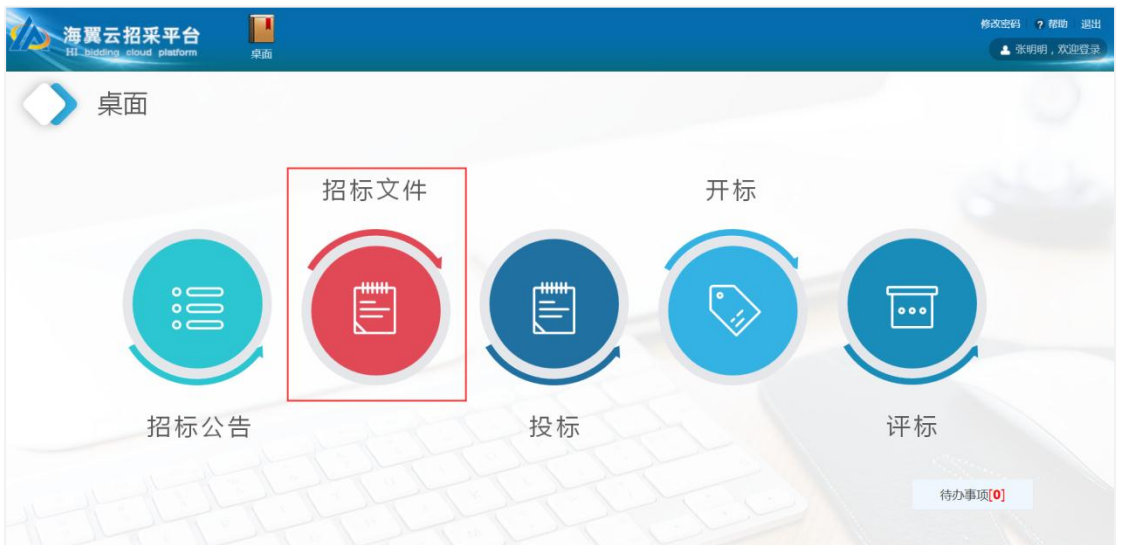

#### 点击"招标文件"进入下图:

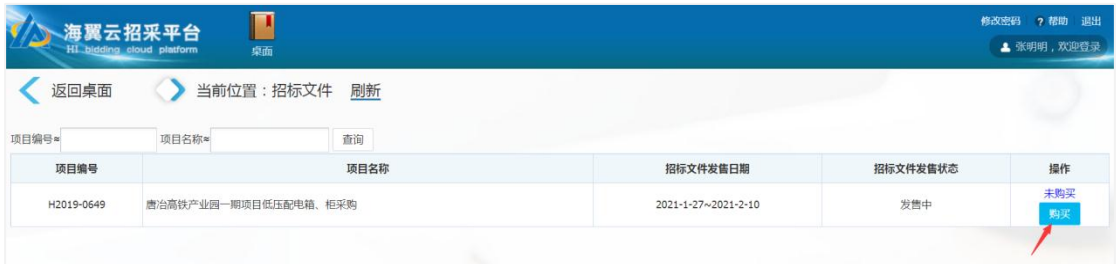

#### 点击"购买"进入招标文件购买功能:

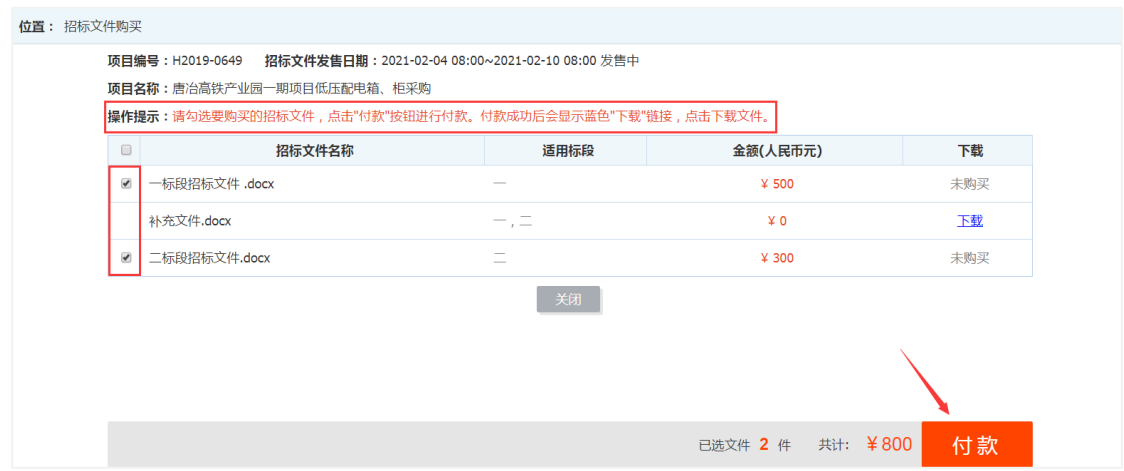

请根据上图中红字的"操作提示"进行操作:勾选要购买的招标文件,点击 "付款"按钮进行付款。付款成功后会显示蓝色"下载"链接,点击下载文件。

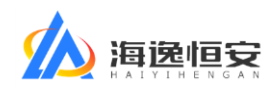

:<br><br>好,欢迎使用支付宝付款! 常见问题 大 太付宝 我的收银台 正在使用即时到账交易 [?] 800 $\bar{\pi}$ 海翼云招采平台服务费 收款方: 海逸恒安项目管理... 订单详情 扫一扫付款 (元) 800 支熱様 . . ш. <mark>コ</mark> 打开手机支付宝<br><mark>コ</mark> 扫一扫继续付款 **mus\*\*\*@126.com** 已创建订<br>单,请在手机支付宝上完成<br>付款

打开支付宝扫一扫付款,付款成功后系统自动跳转,请勿关闭页面,如下图:

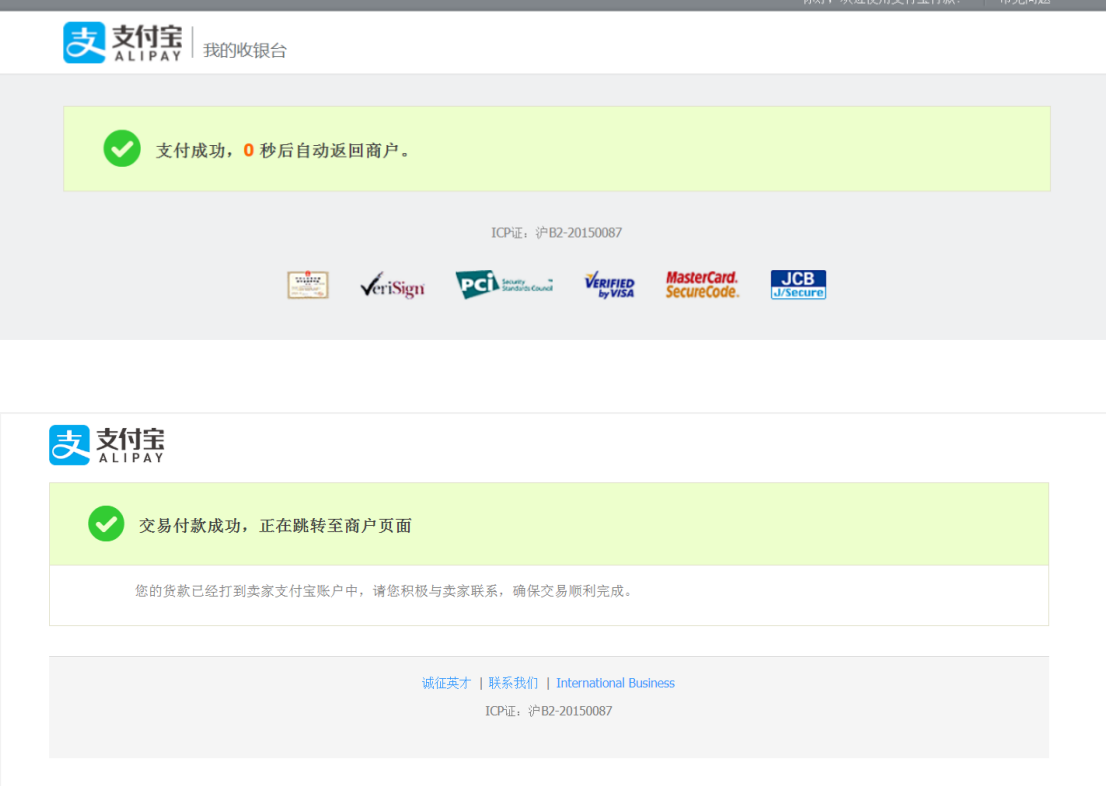

页面跳转完成后,付款成功的招标文件显示出蓝色的"下载"链接。点击下 载电子版招标文件。

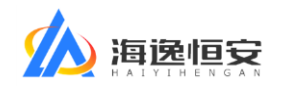

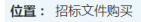

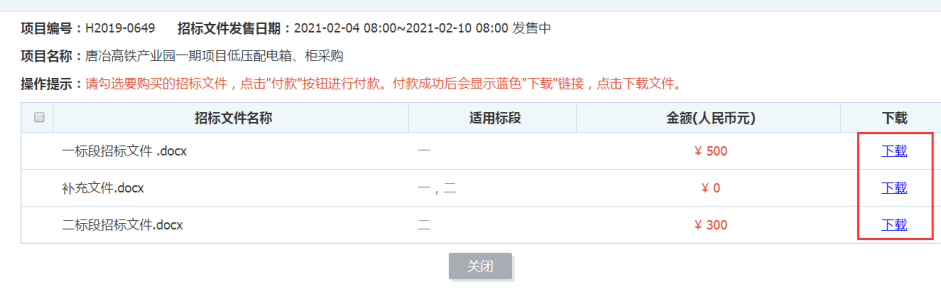

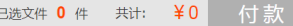

### <span id="page-10-0"></span>**2.4**、投标

根据招标文件的要求:如果您参与投标的项目要求必须上传"电子版投标文 件"和"投标保证金交款凭证",请在投标文件制作完成后,在规定的时间内及 时上传。

本系统具有单独的投标文件离线加密工具,采用国际认可的 AES 不可逆加密 算法,保证加密后的文件安全。

请务必记住加密密码,保证所上传的文件为成功完成加密的文件。如因投标 单位忘记密码无法解密或所上传的加密文件无法正常解密,后果由投标单位承担。

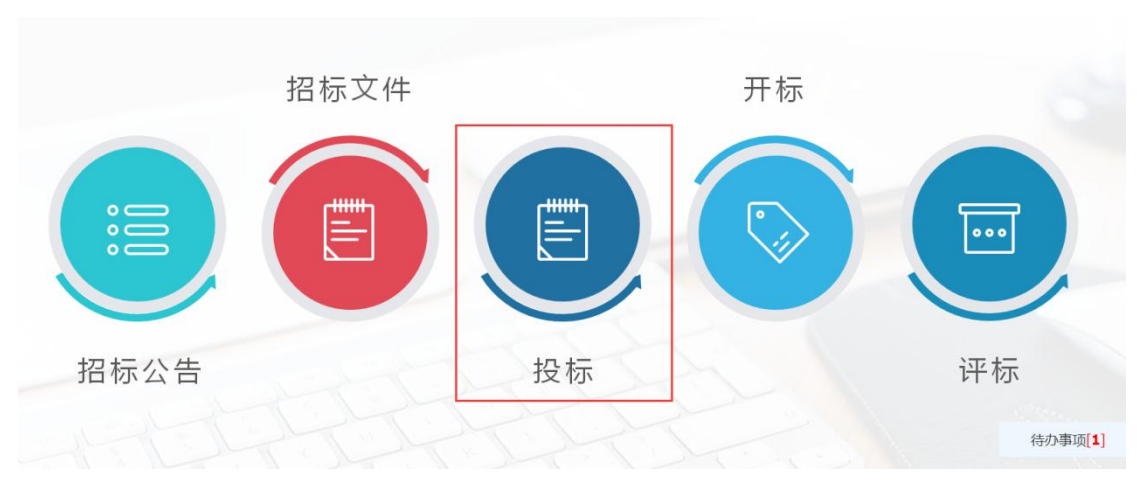

投标环节具体操作如下,登录系统后,点击桌面中的"投标"环节,如下图:

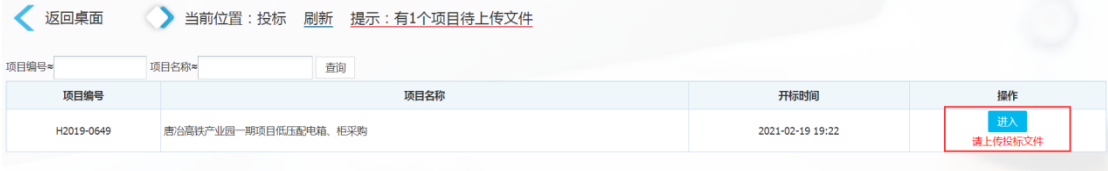

#### 第 11 页 共 15 页

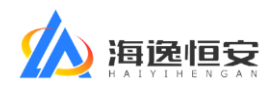

点击蓝色的"进入"按钮进入投标资料上传界面,如下图:

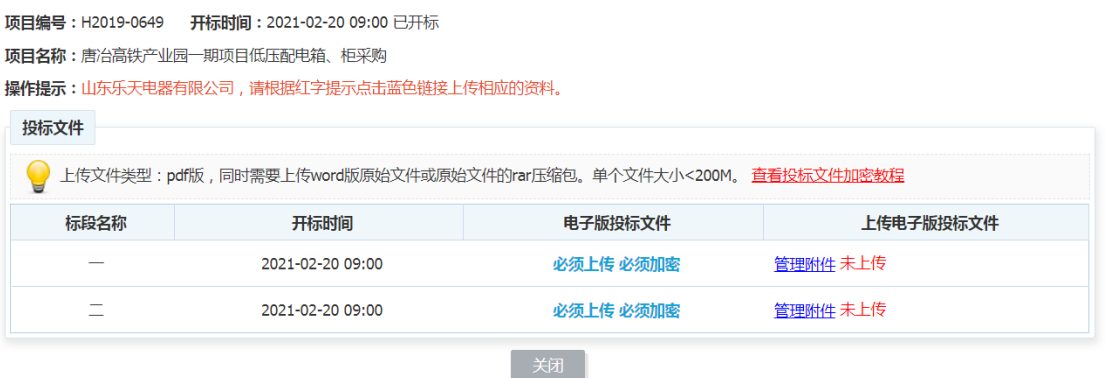

根据红字提示,点击蓝色的"管理附件"链接,进入附件上传界面,如下图:

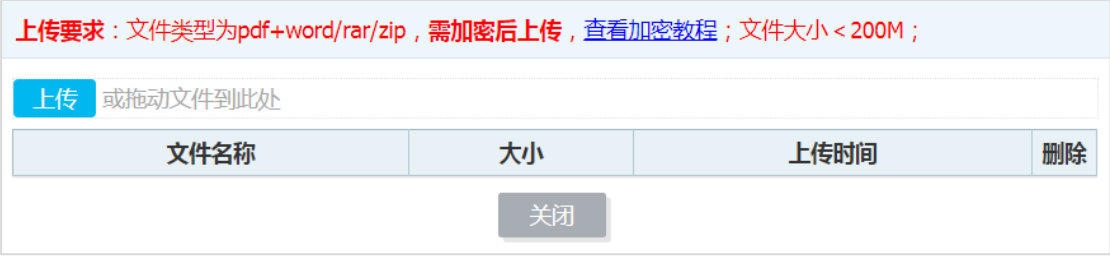

根据上图中红色字体标注的上传要求,上传相应格式的文件。点击蓝色链接 可以查看加密教程,加密教程打开后如下图:

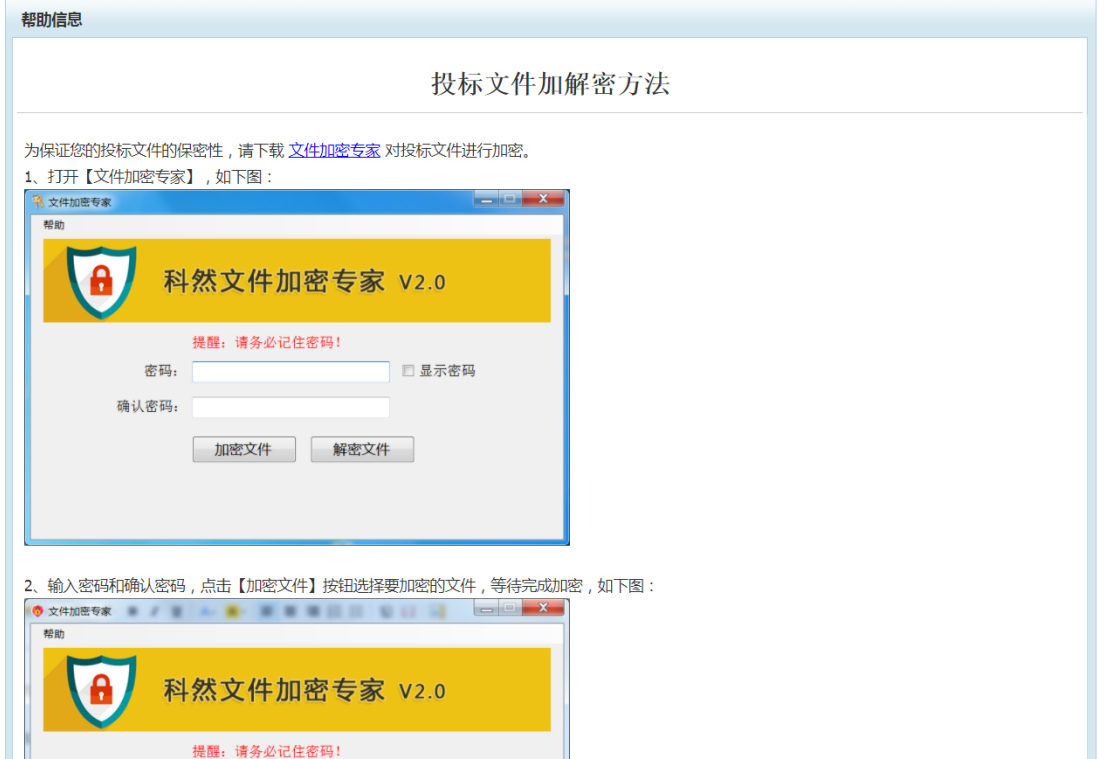

下载"文件加密专家",根据教程内容加密投标文件,加密后点击上传按钮

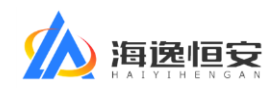

选择要上传的文件。如下图:

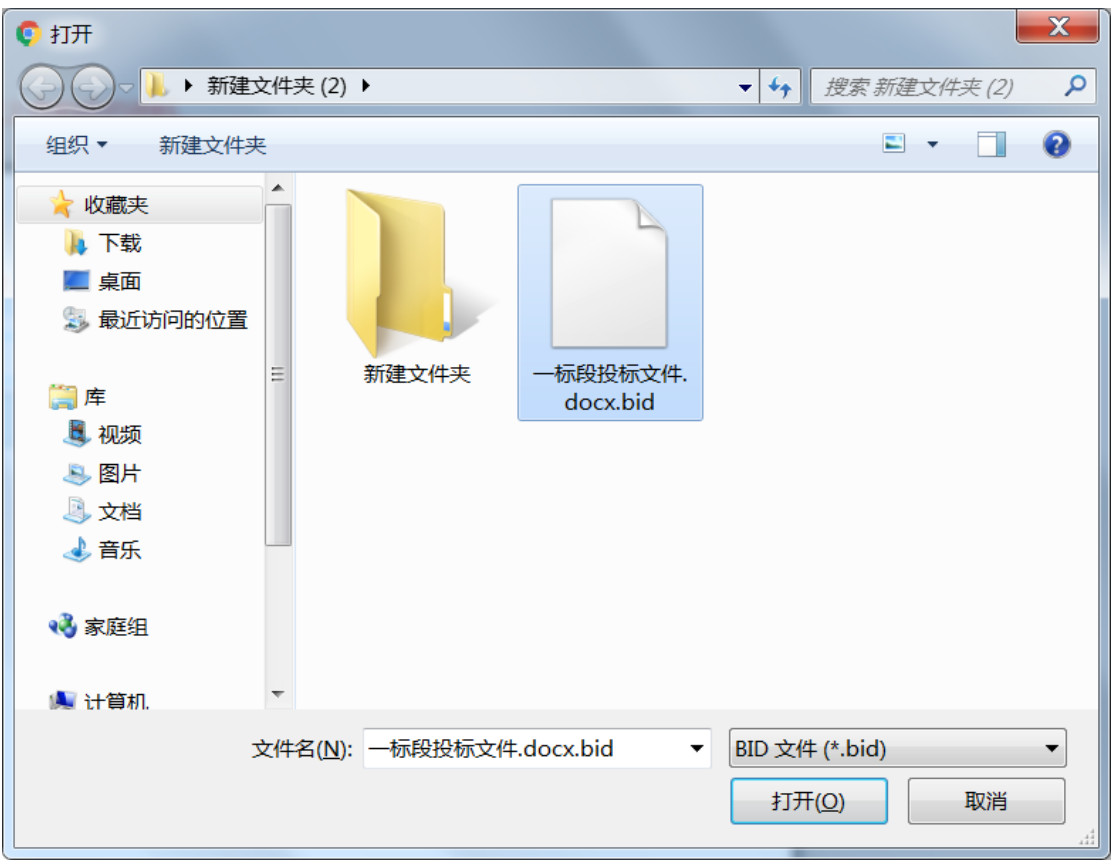

上传完成后,管理附件处显示为"己上传",如下图:

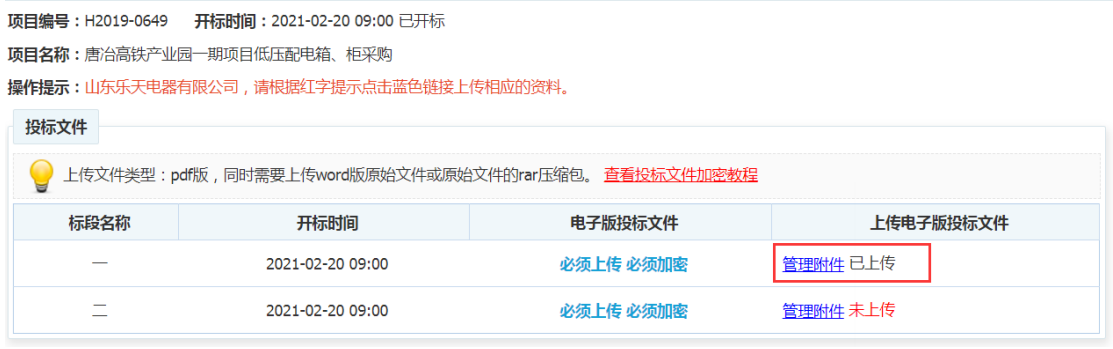

到达开标时间之前,您可以对上传的附件进行删除和重新上传;到达开标时 间后,上传功能自动关闭。

## <span id="page-12-0"></span>**2.5**、开标

到达开标时间后,请根据开标现场招标代理机构项目经理的要求进行操作。 您需要有能够上网和具备触摸屏的智能手机,以便在开标现场扫码屏幕中的二维 码进行相关签字。

第 13 页 共 15 页

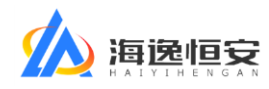

以投标签到为例,招标代理机构项目经理会在屏幕中打出签到二维码,如下

图:

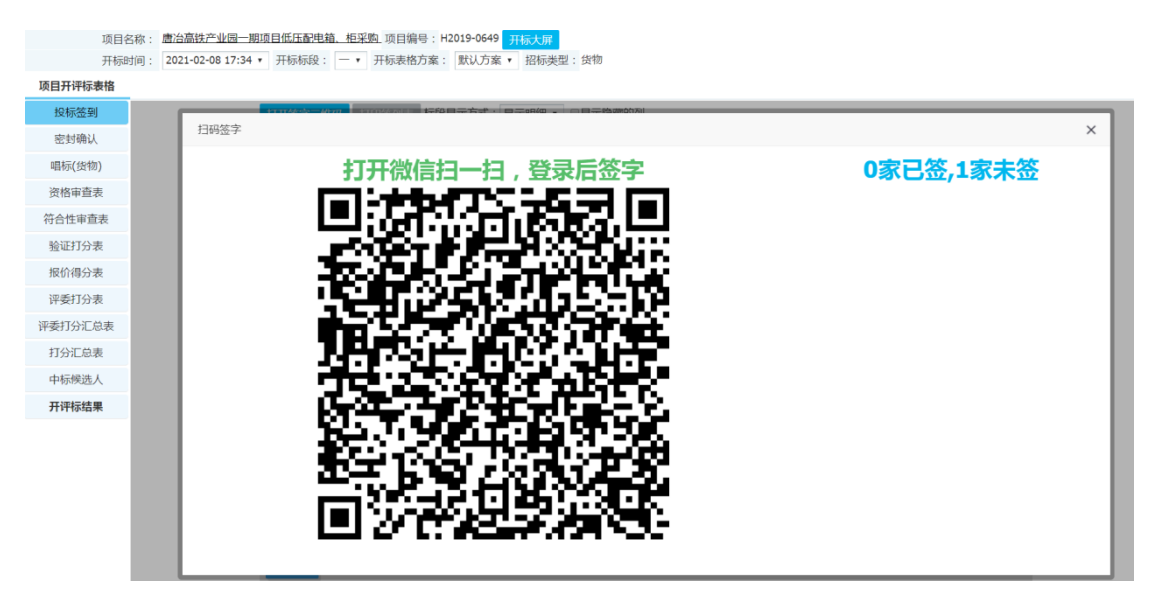

请根据项目经理提示,打开微信扫一扫进行签字,具体步骤如下:

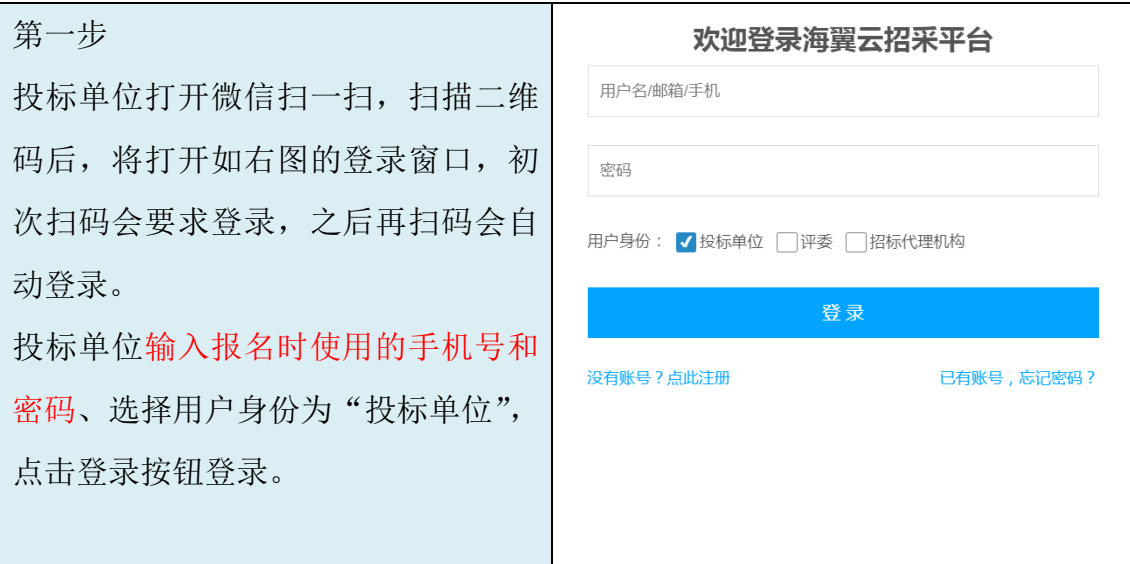

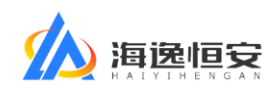

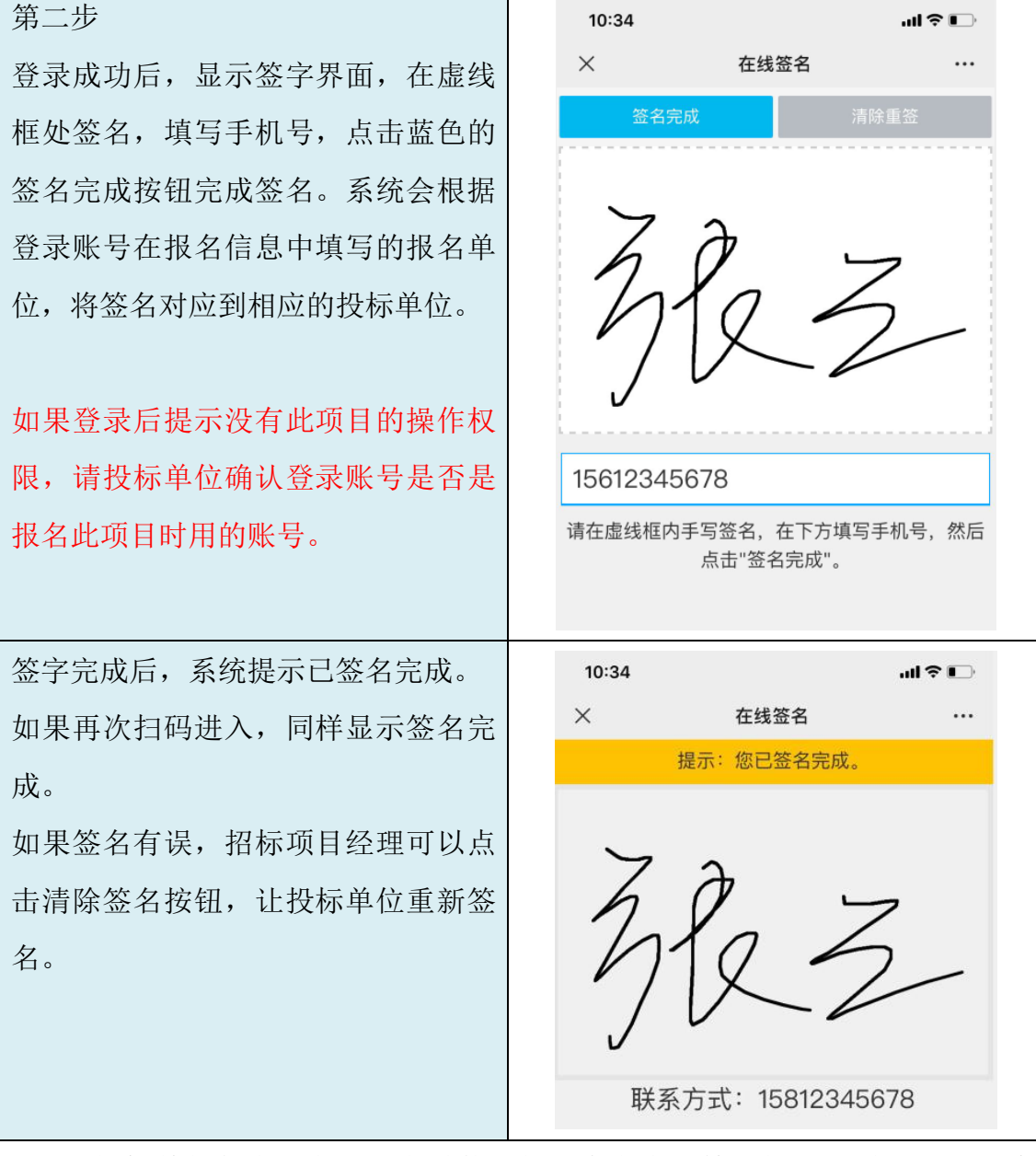

如投标单位代表因忘记报名时使用的用户名密码等非第三方原因造成无法 登录的情况,责任由投标单位承担。

(全文结束)